# Configurare l'aggiornamento e la restituzione della prenotazione licenze sul PVA Intersight  $\overline{a}$

## **Sommario**

Introduzione **Prerequisiti Requisiti** Componenti usati Premesse **Configurazione** Aggiorna prenotazione licenze Passaggio 1. Selezione delle licenze Passaggio 2. Revisione e conferma Passaggio 3. Codice di autorizzazione Restituzione della licenza Risoluzione dei problemi Intersight non riesce a generare un codice di conferma prenotazione Intersight non riesce a generare un codice restituito **Verifica** Informazioni correlate

# Introduzione

Questo documento descrive il processo di aggiornamento e restituzione di una licenza dopo l'installazione di Intersight Private Virtual Appliance (PVA). Non copre la procedura di prenotazione iniziale richiesta durante l'installazione.

# **Prerequisiti**

### **Requisiti**

Cisco raccomanda una conoscenza di base del PVA di Intersight.

### Componenti usati

Le informazioni di questo documento si basano sulle seguenti versioni software:

- Intersight PVA versione 1.0.9-442
- Accesso a Smart Software Licensing

Le informazioni discusse in questo documento fanno riferimento a dispositivi usati in uno specifico ambiente di emulazione. Su tutti i dispositivi menzionati nel documento la configurazione è stata ripristinata ai valori predefiniti. Se la rete è operativa, valutare attentamente eventuali conseguenze derivanti dall'uso dei comandi.

## Premesse

Intersight PVA è destinato agli ambienti in cui i centri dati vengono gestiti in modalità disconnessa (air gap). Pertanto, per installare le licenze, è necessario utilizzare la prenotazione licenze specifica (SLR, Specific License Reservation), una funzionalità per reti altamente sicure. Offre ai clienti un metodo per distribuire una licenza software su un dispositivo (istanza di prodotto) senza dover comunicare le informazioni di utilizzo a Cisco.

## **Configurazione**

### Aggiorna prenotazione licenze

Accedere a [Cisco Smart Software Manager,](https://software.cisco.com/software/smart-licensing/alerts) individuare l'account virtuale corretto, selezionare la scheda Istanze del prodotto e identificare l'ID account.

Suggerimento: Per identificare l'ID account in Intersight, passare a Impostazioni > Generale > Dettagli account

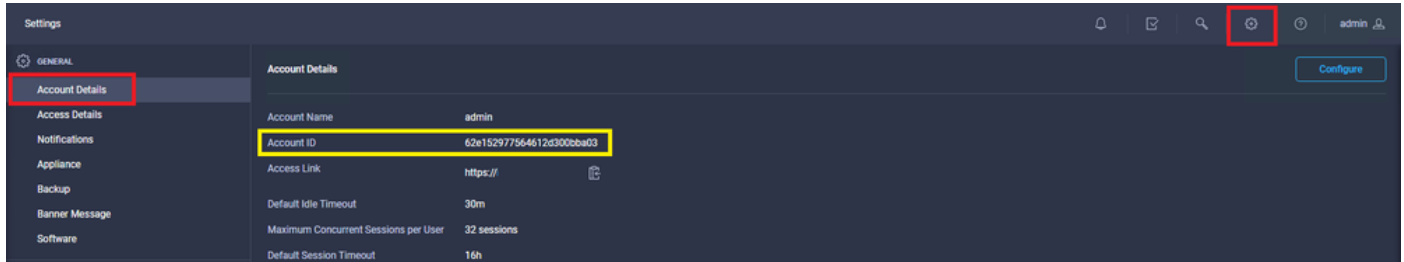

Dal menu a discesa Azioni, selezionare Aggiorna licenze riservate.

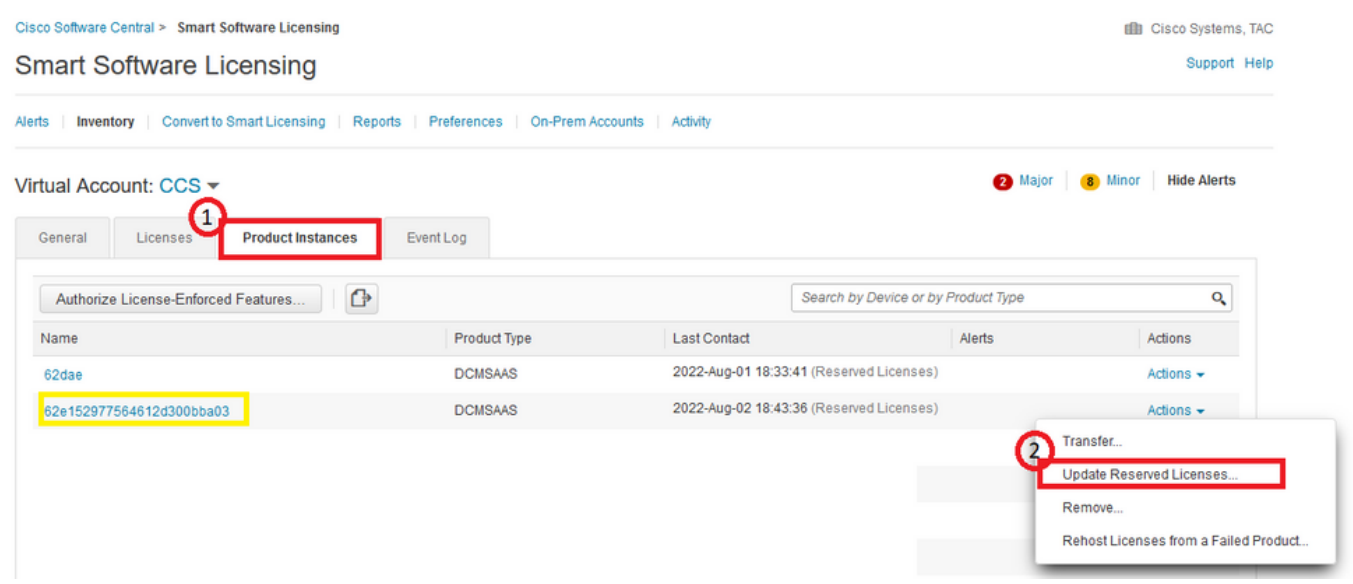

Viene visualizzata la procedura guidata Aggiorna prenotazione licenze.

#### Passaggio 1. Selezione delle licenze

Mostra la prenotazione effettuata in passato. In questa pagina è possibile aggiornare la quantità impegnata. Nell'esempio, la licenza viene aggiornata al valore 3.

Nota: Dopo aver aggiornato il numero di licenze riservate, il pulsante Next (Avanti) non è attivo finché non si fa clic in un punto qualsiasi dello schermo.

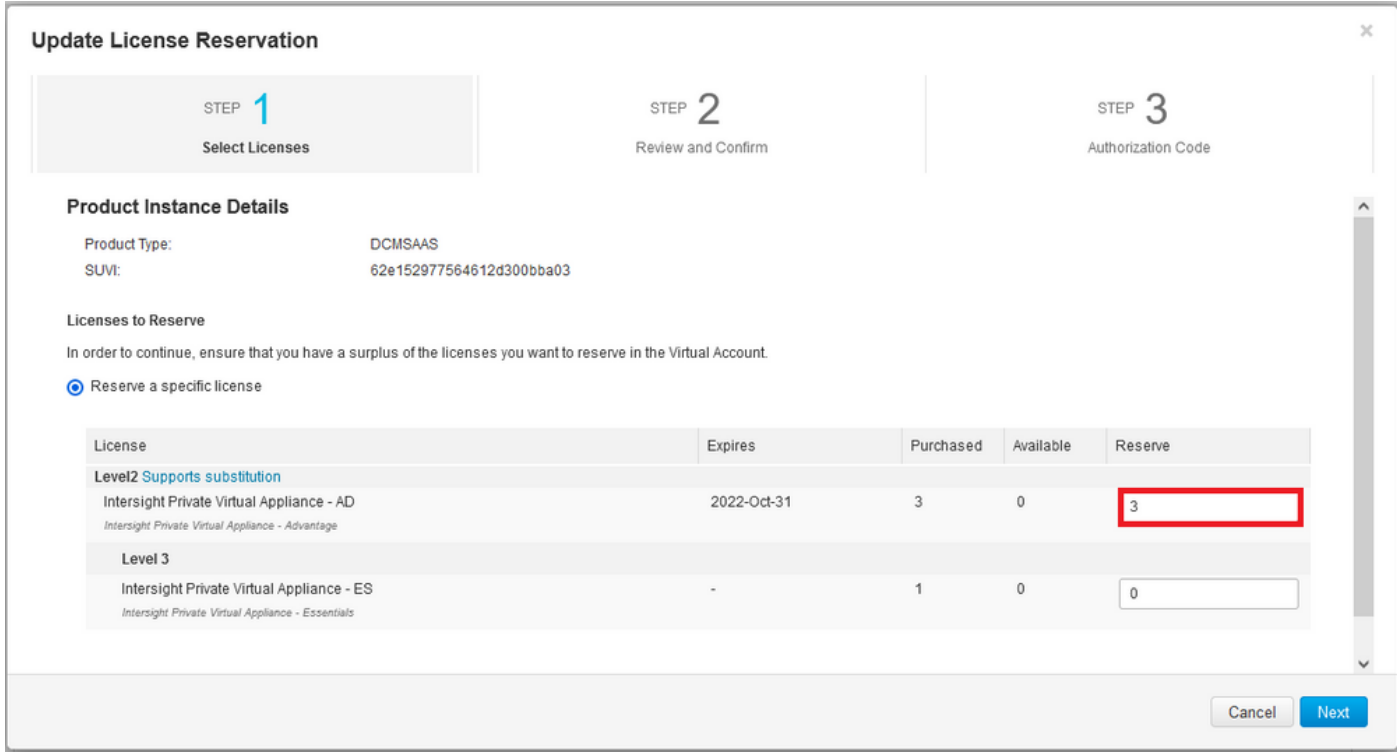

#### Passaggio 2. Revisione e conferma

Verificare che il livello della licenza e la quantità siano corretti, quindi selezionare Genera codice di autorizzazione.

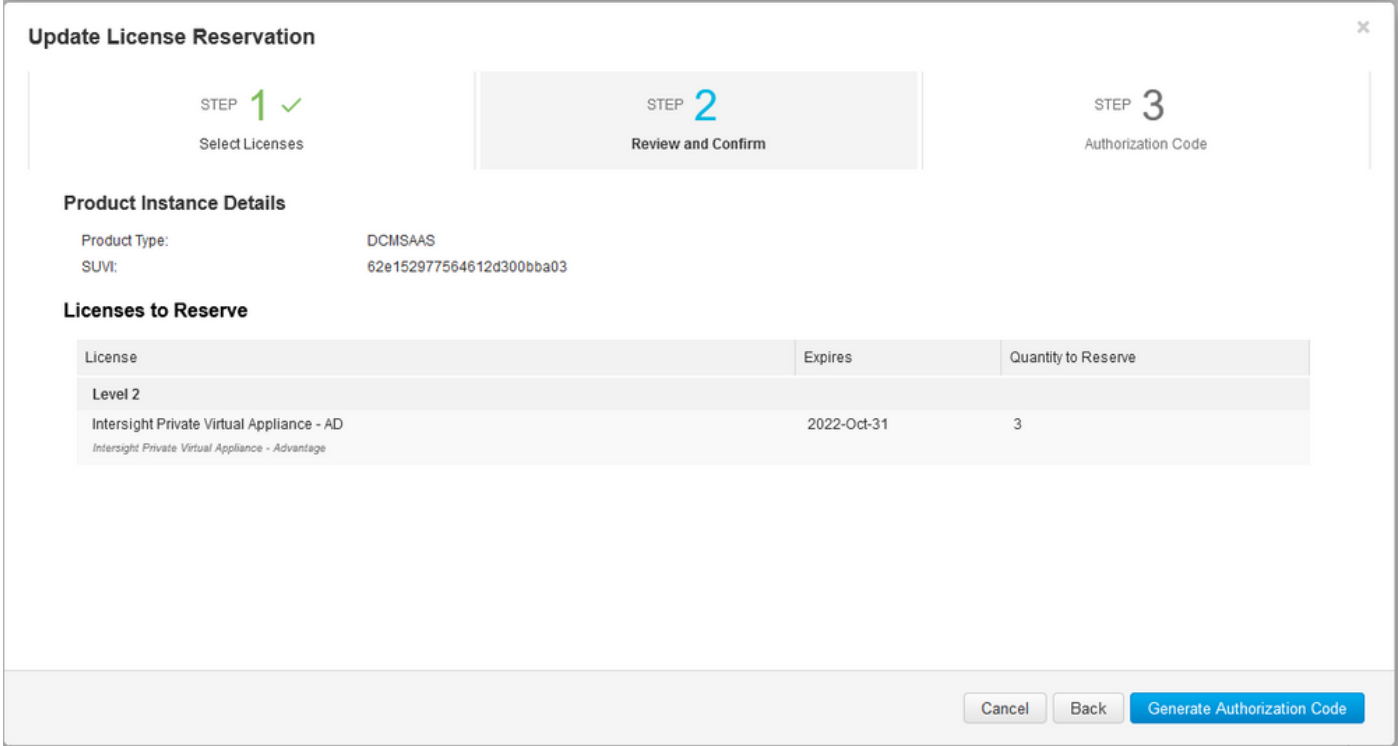

Passaggio 3. Codice di autorizzazione

Da questa pagina è necessario copiare il codice di autorizzazione per generare il codice di conferma e completare l'aggiornamento. La generazione del codice di conferma può richiedere alcuni minuti. Una volta ottenuto il codice di autorizzazione, è quindi possibile chiudere la procedura guidata come illustrato in questo esempio.

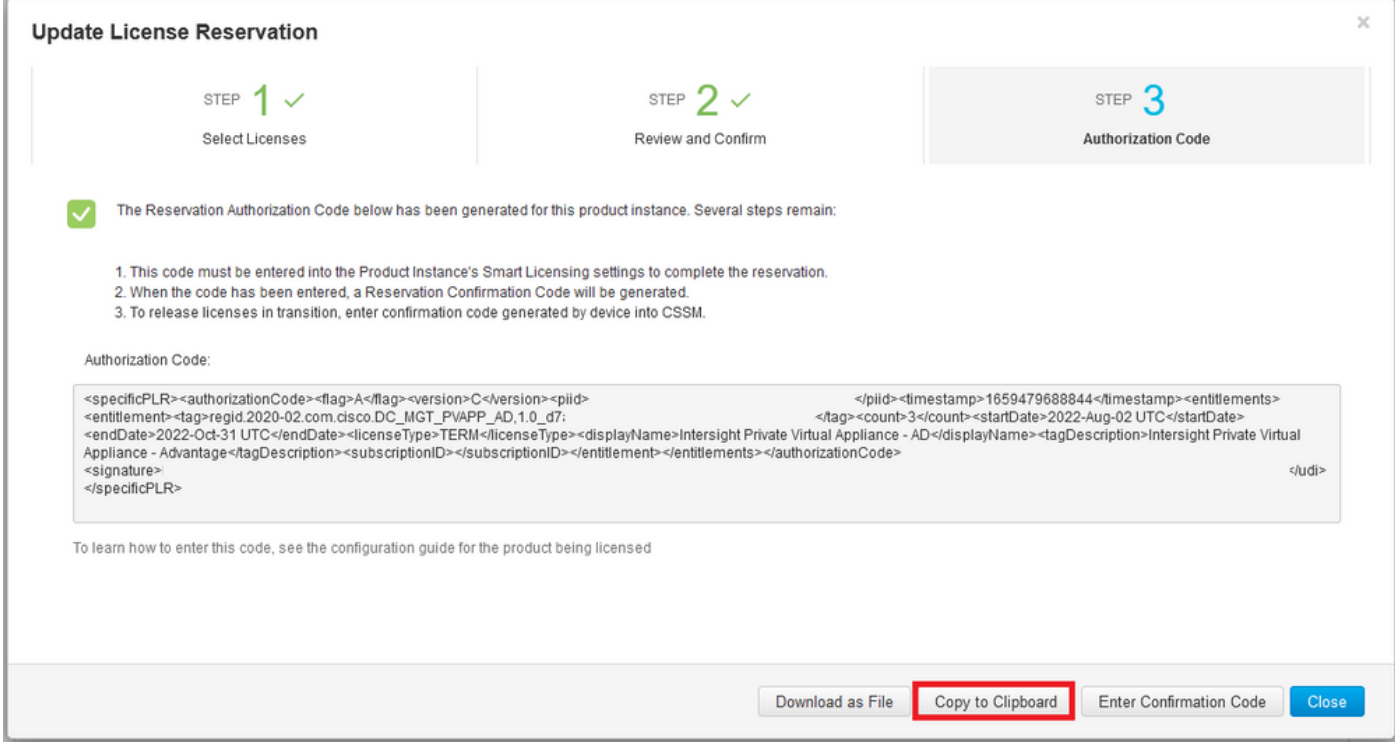

Accedere a Intersight PVA e selezionare Settings > Licensing (Impostazioni > Licenze). Dal menu a discesa Azioni, selezionare Aggiorna licenza.

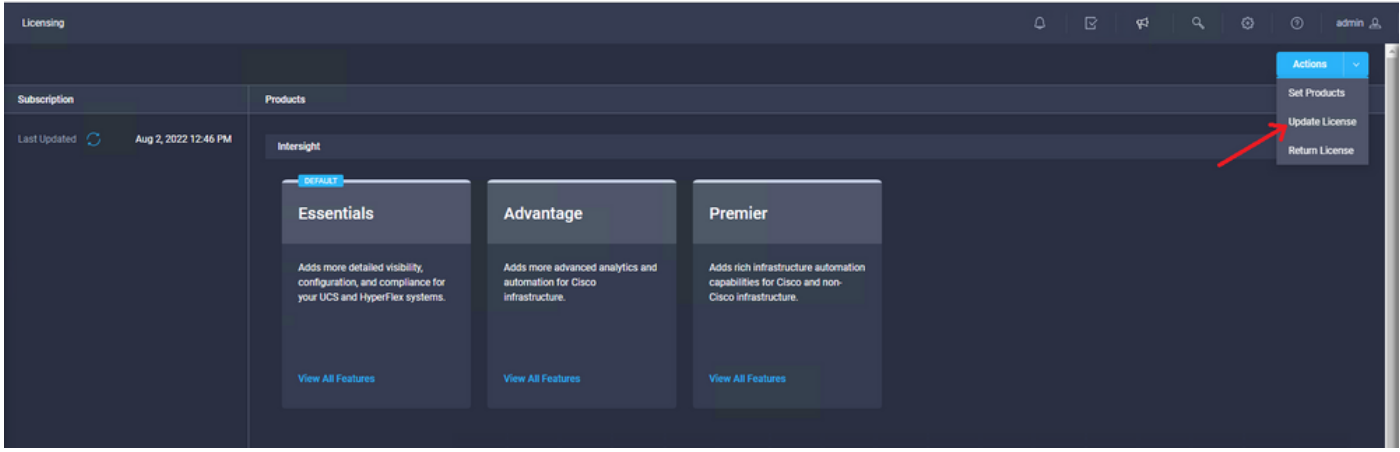

Incollare il codice di prenotazione ottenuto dal portale di Smart Licensing, quindi selezionare Genera codice di conferma prenotazione. Una volta che Intersight fornisce il codice, copiarlo negli Appunti.

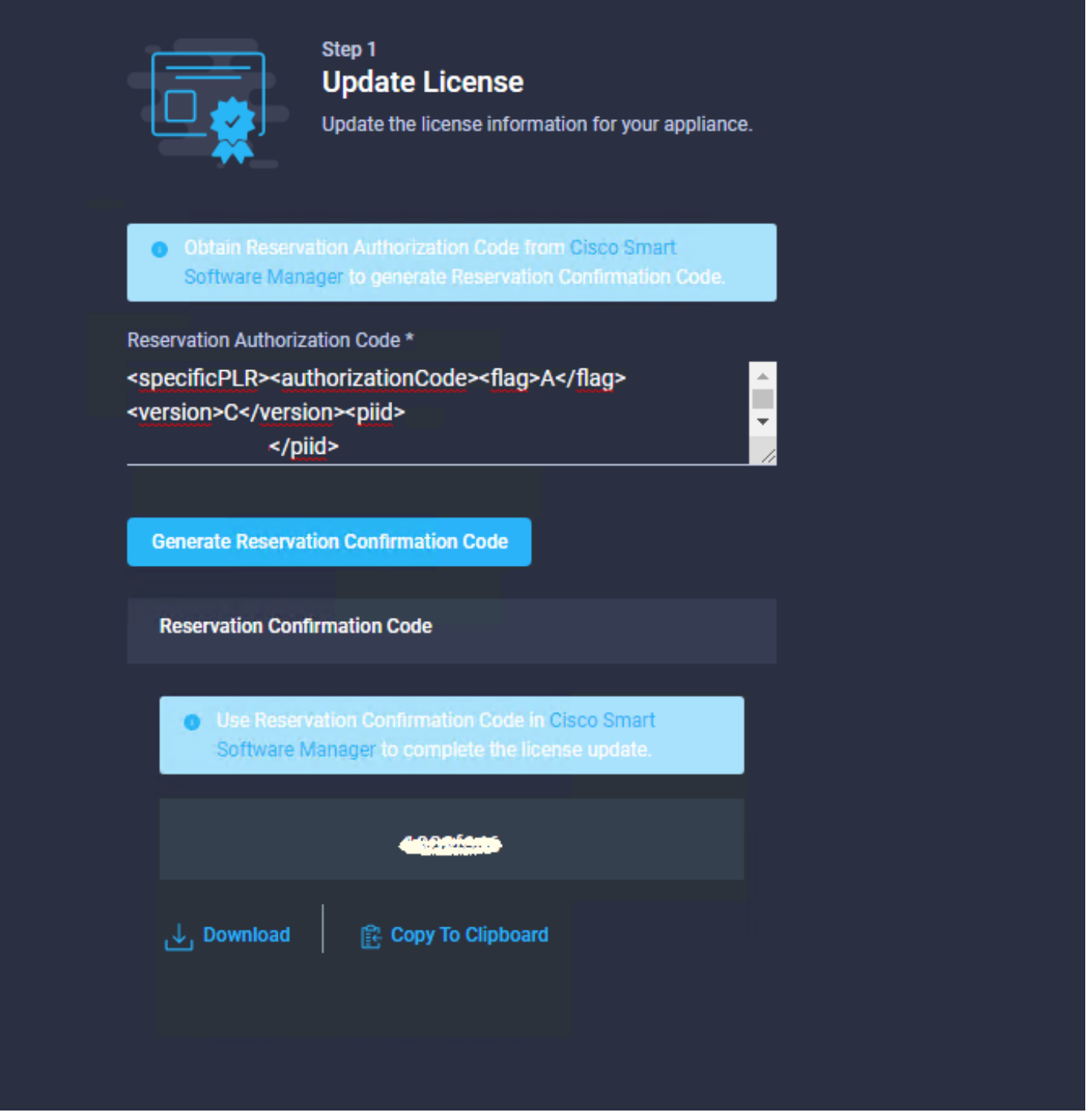

Tornare al portale di Smart Licensing nella scheda **Istanze del prodotto**, identificare nuovamente l'ID account e dal menu a discesa **Azioni** selezionare **Immetti codice di conferma**, come mostrato nell'immagine.

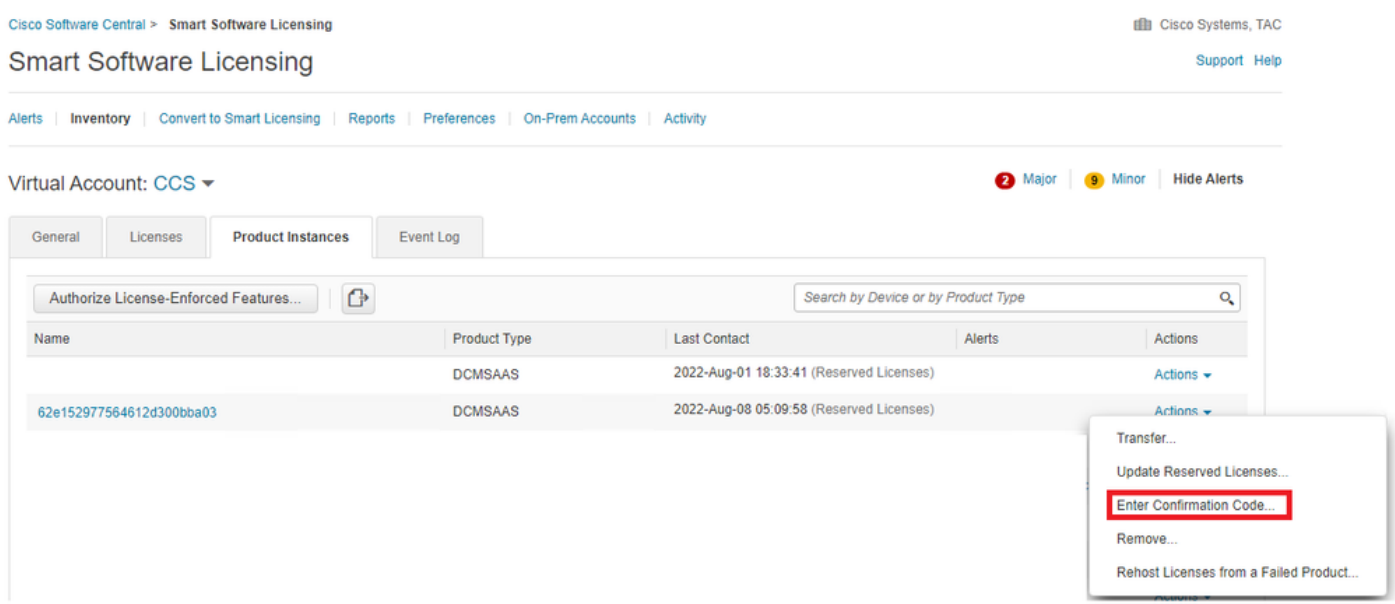

Copiare o caricare qui il codice per rendere effettivo l'aggiornamento e selezionare il pulsante OK per completare il processo di aggiornamento, come mostrato nell'immagine.

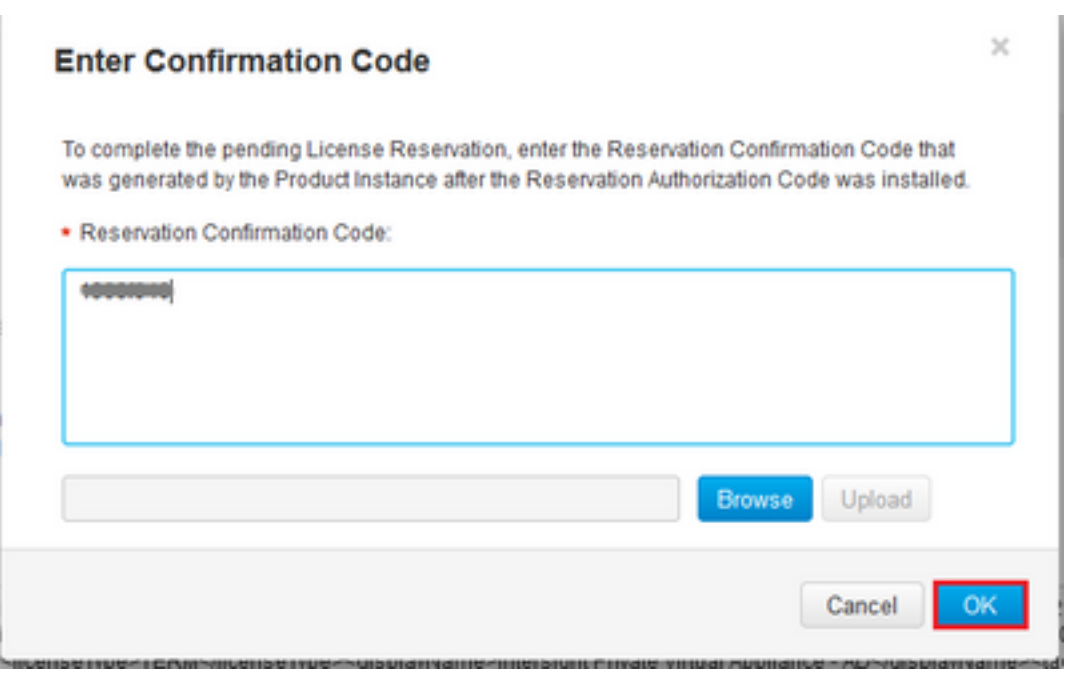

#### Restituzione della licenza

In Intersight, selezionare Settings > Licensing (Impostazioni > Licenze). Dall'elenco a discesa Azioni, selezionare Return License (Restituisci licenza) come mostrato nell'immagine.

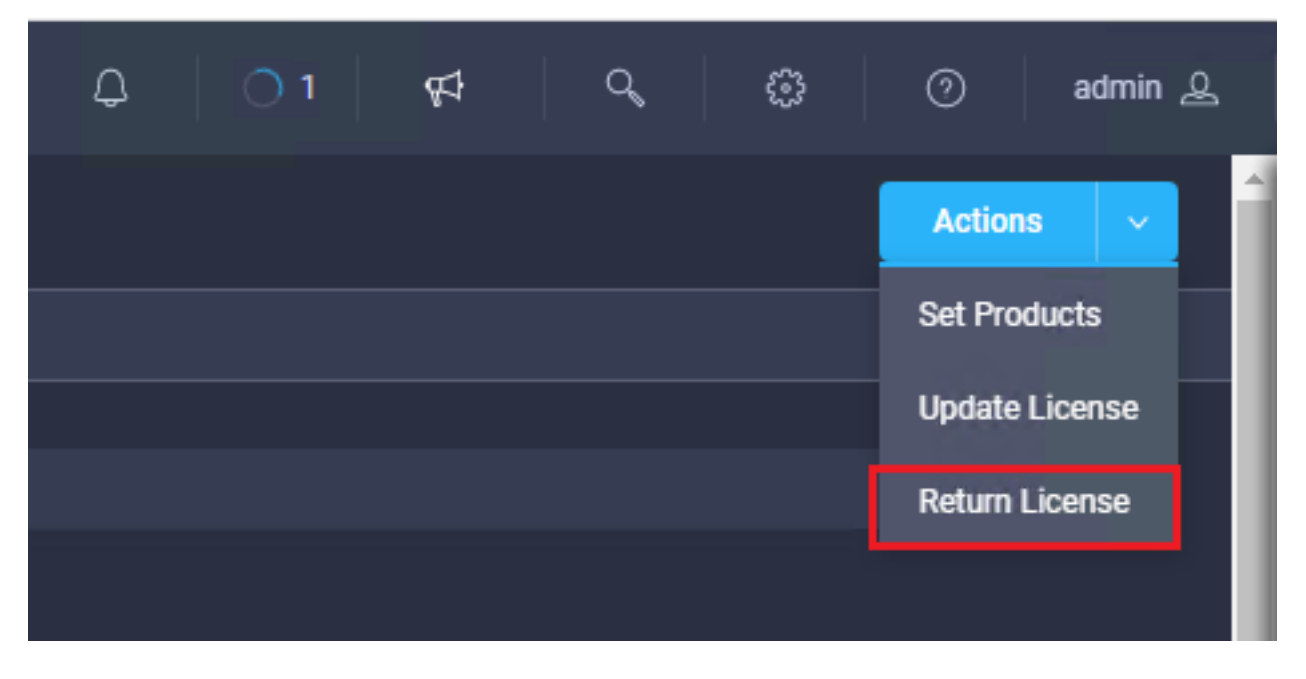

Selezionare Genera codice restituito dalle nuove finestre visualizzate.

Attenzione: La generazione di un codice di ritorno annulla immediatamente la licenza di Intersight PVA.

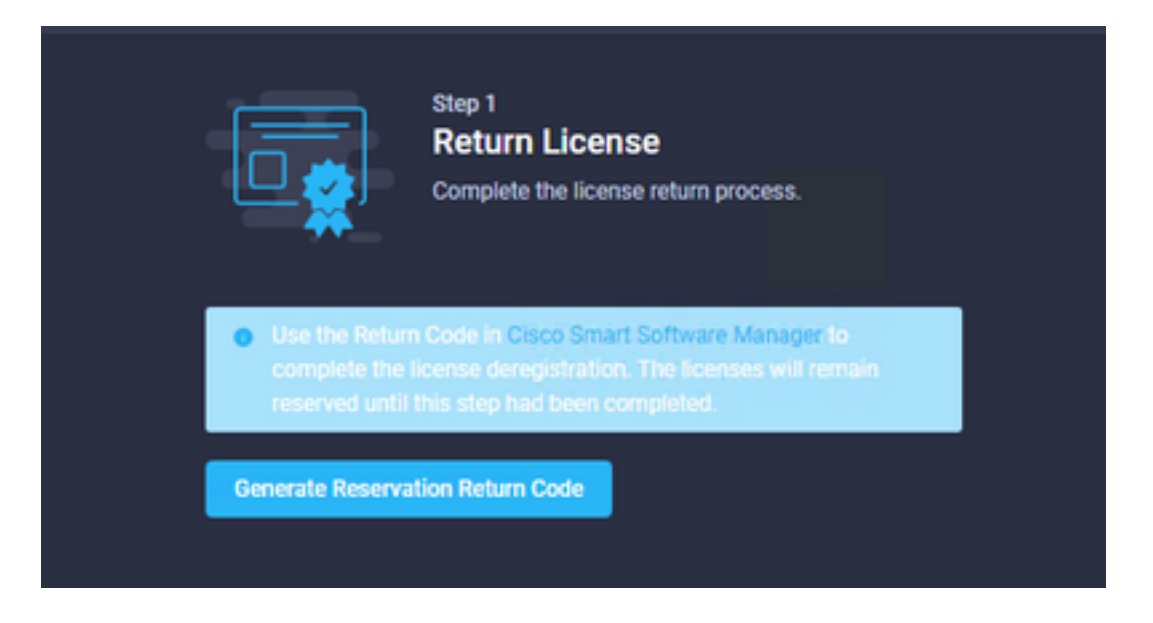

Selezionare Genera per confermare l'avviso nella finestra popup.

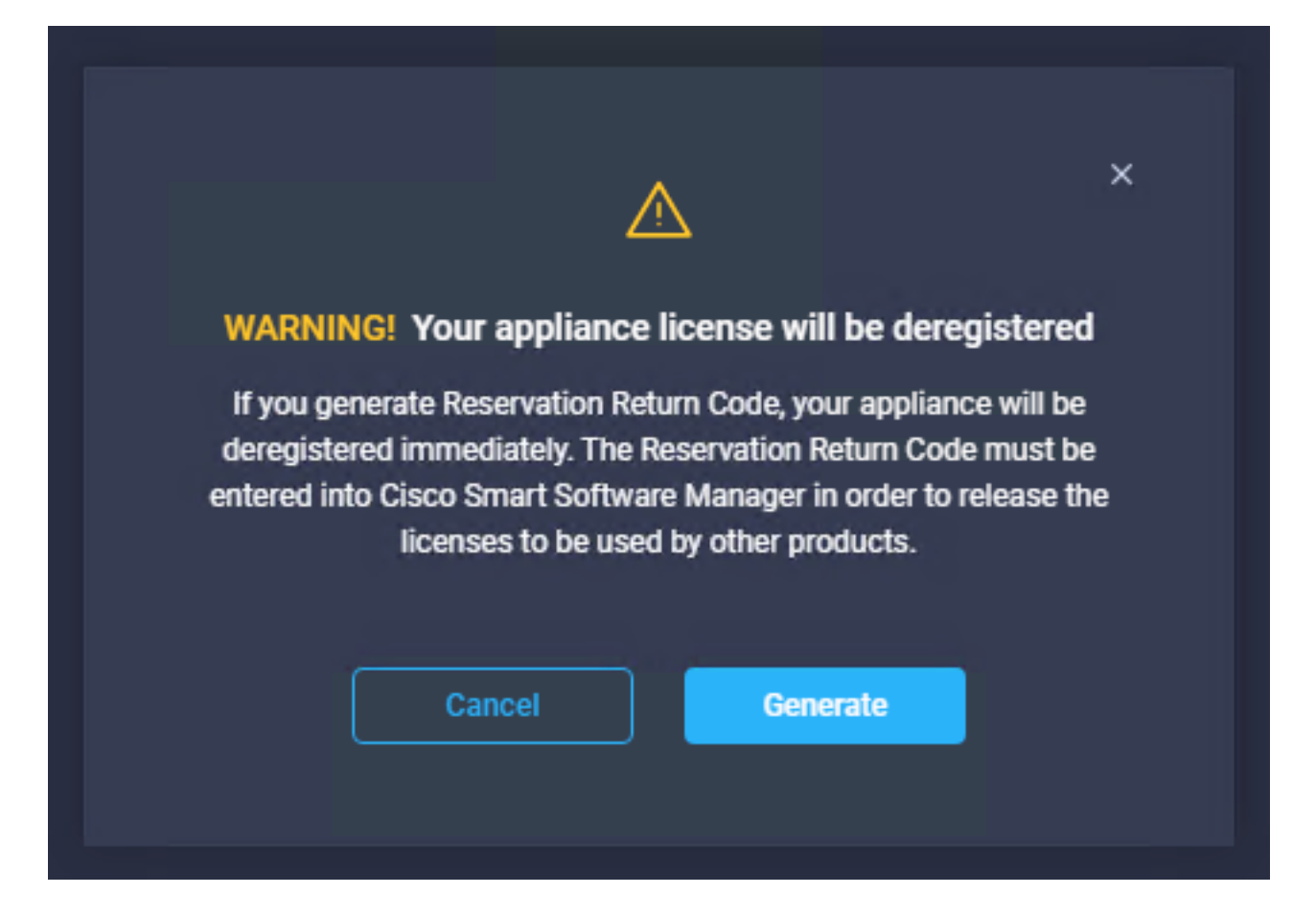

La generazione del codice restituito può richiedere alcuni minuti. Una volta visualizzato, copiarlo o scaricarlo.

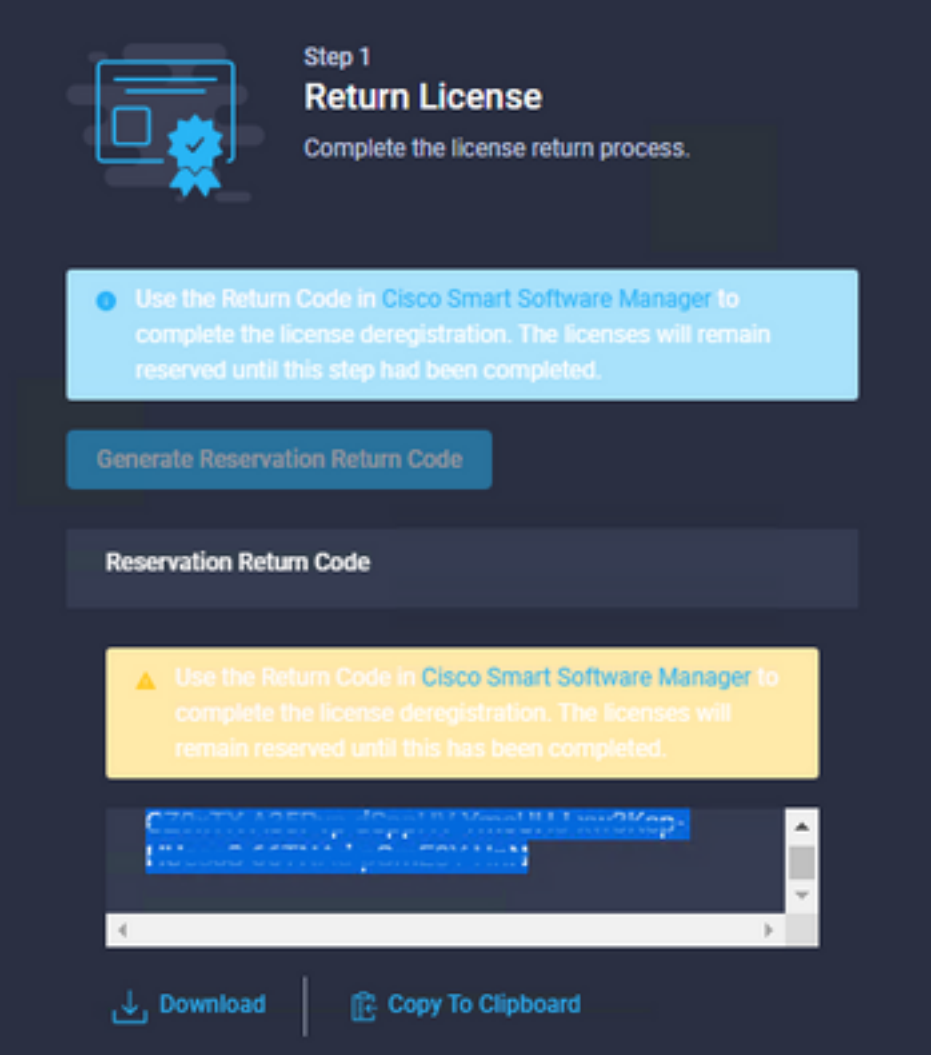

Accedere a [Cisco Smart Software Manager,](https://software.cisco.com/software/smart-licensing/alerts) individuare l'account virtuale corretto, selezionare la scheda Istanze prodotto e identificare l'ID account. Dall'elenco a discesa Azioni, selezionare Rimuovi...

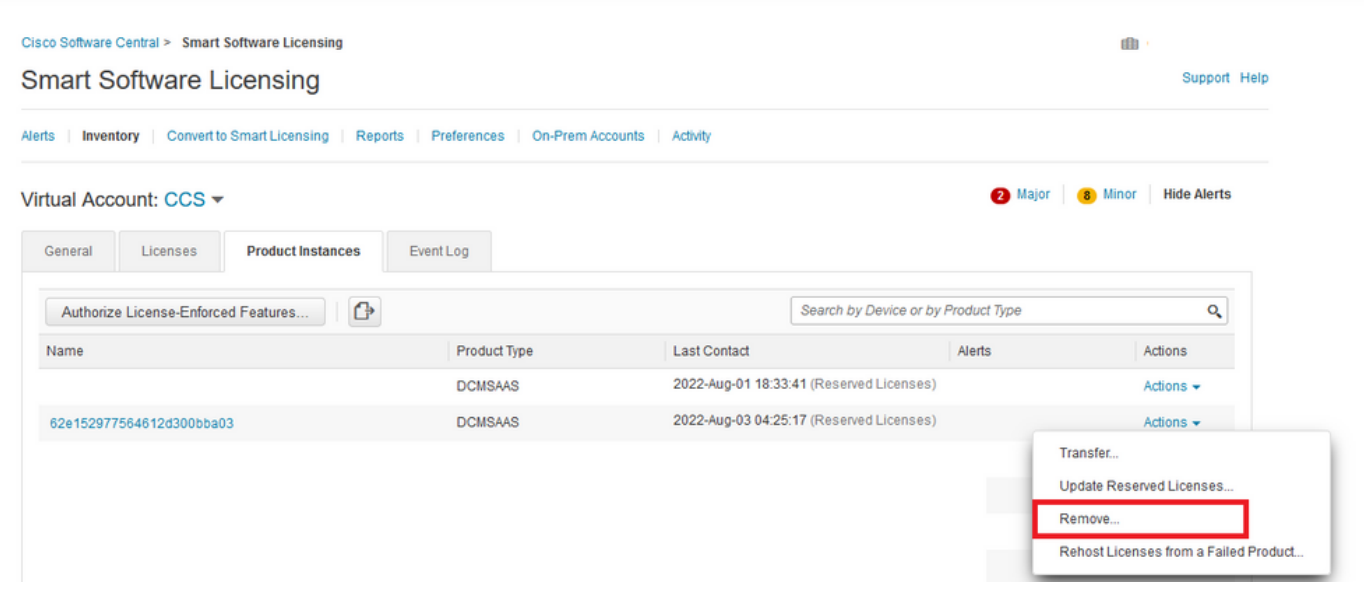

Inserire il codice di restituzione della prenotazione e selezionare Rimuovi prenotazione come mostrato in questa immagine.

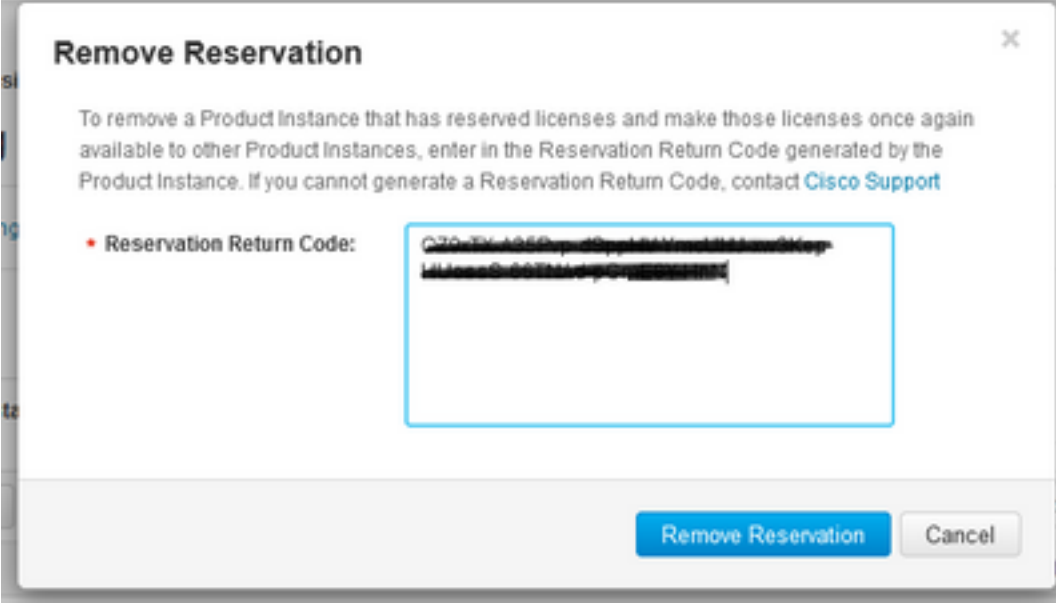

Questo passaggio elimina l'ID account Intersight dalle istanze del prodotto e rende nuovamente disponibili le licenze ad altre istanze.

## Risoluzione dei problemi

Le informazioni contenute in questa sezione permettono di risolvere i problemi relativi alla configurazione.

#### Intersight non riesce a generare un codice di conferma prenotazione

Quando Intersight non genera un codice di prenotazione, verificare che tutti i servizi siano in esecuzione.

SSH su Intersight PVA e accedere con l'account amministratore. Dal menu di default, selezionare l'opzione 4.

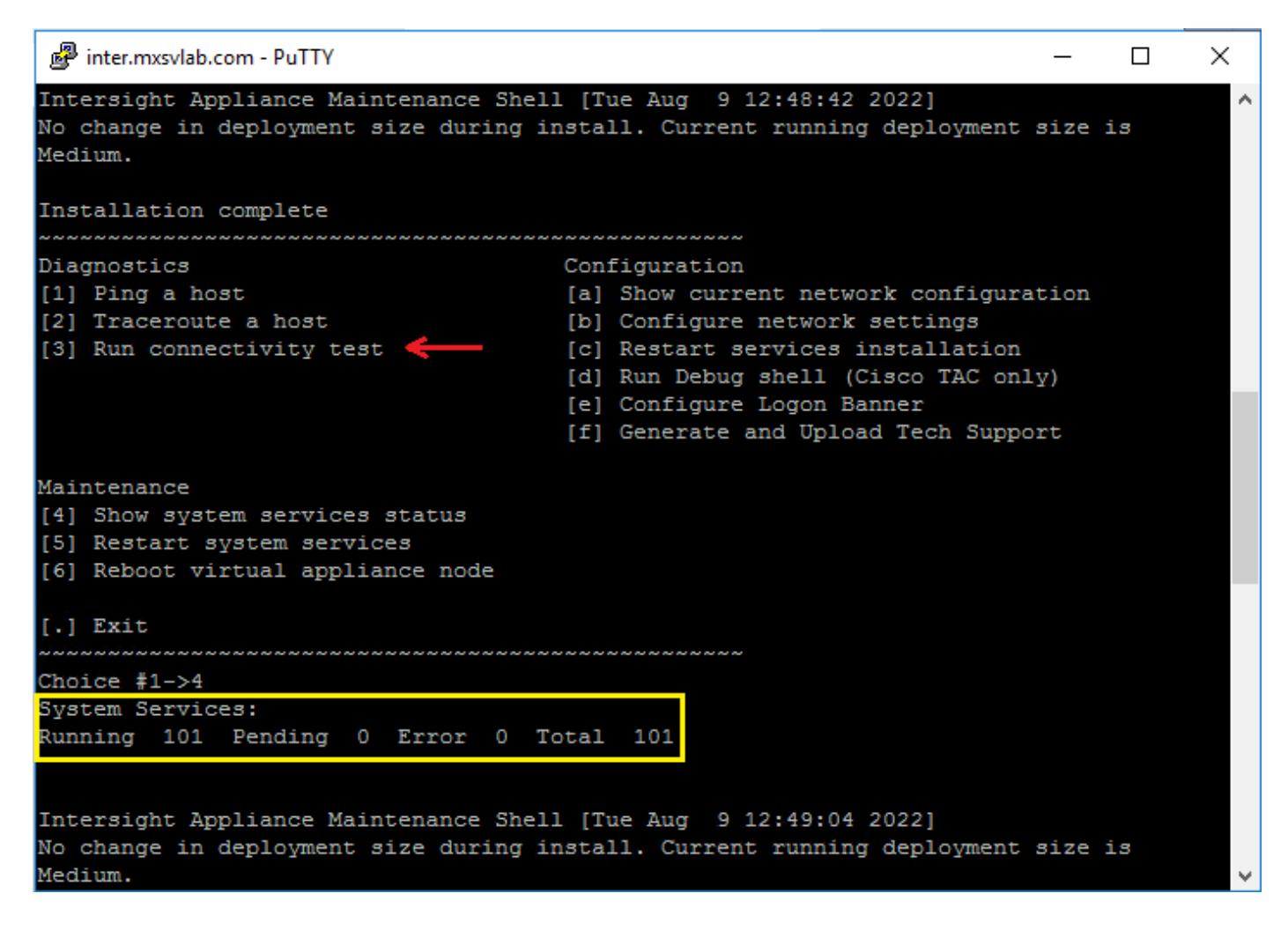

Se dopo la prima volta il tentativo non riesce, i tentativi successivi non riusciranno e sarà necessario utilizzare i servizi di riavvio del sistema (opzione 5). Questo processo può richiedere alcuni minuti ed è necessario eseguire il monitoraggio con l'opzione 4 fino all'attivazione di tutti i servizi.

#### Intersight non riesce a generare un codice restituito

Se Intersight non riesce a generare il codice restituito, passare a[https://\[FQDN\]/apidocs/introduction/overview/](https://[FQDN]/apidocs/introduction/overview/) and select **API Reference** tab.

Cercare la risorsa license/LicenseReservationOps e utilizzare la chiamata API GET /api/v1/license/LicenseReservationOps.

Dall'output verificare {"GenerateReturnCode": status}, se è false, riprovare a generare il codice restituito.

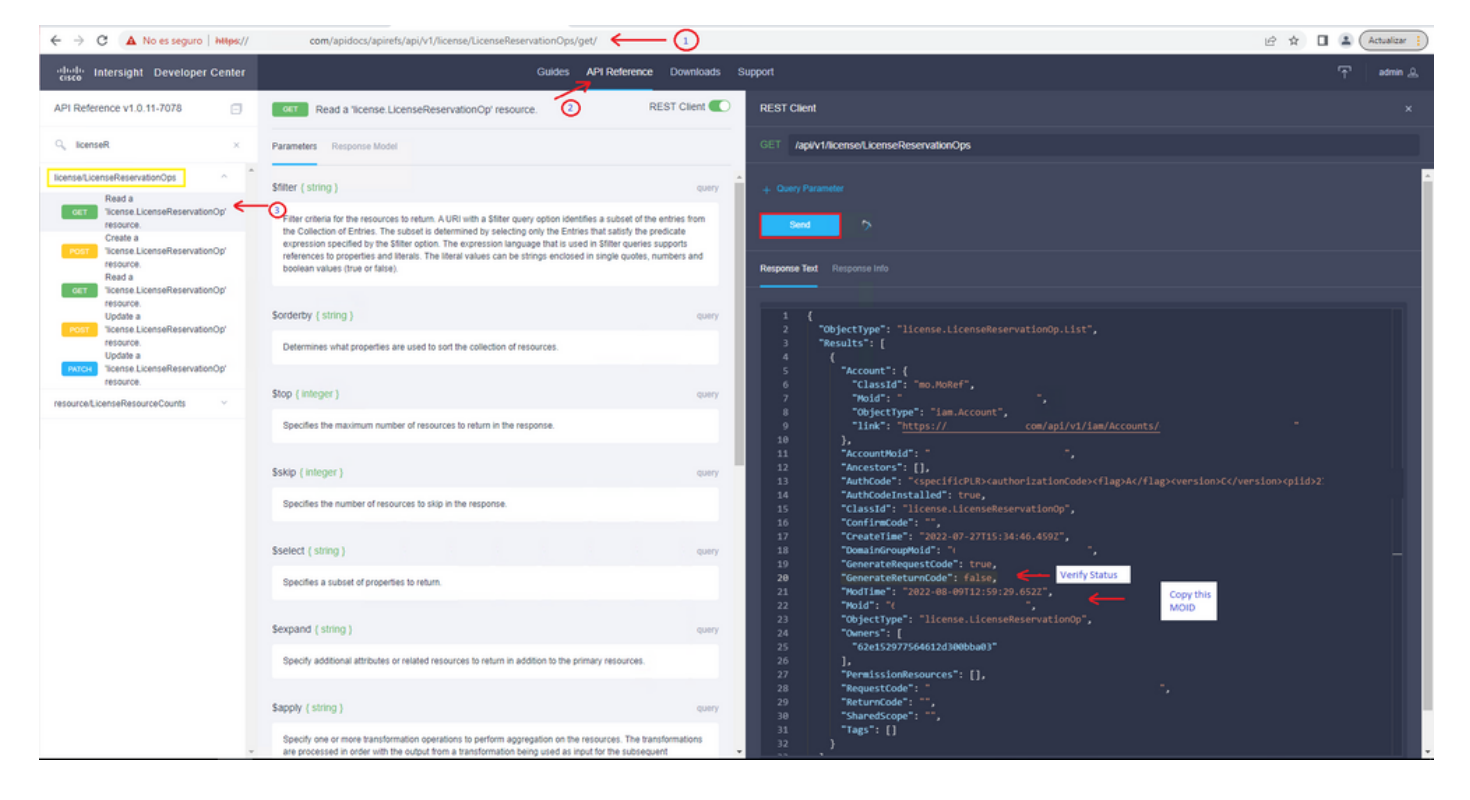

Se GenerateReturnCode è impostato su True e Intersight non riesce a generarlo, copiare il MOID e utilizzare API Call POST /api/v1/license/LicenseReservationOps/{Moid}.

Incollare il MOID nel campo obbligatorio e impostare {"GenerateReturnCode":false}. Attendere fino al completamento con 200 Success.

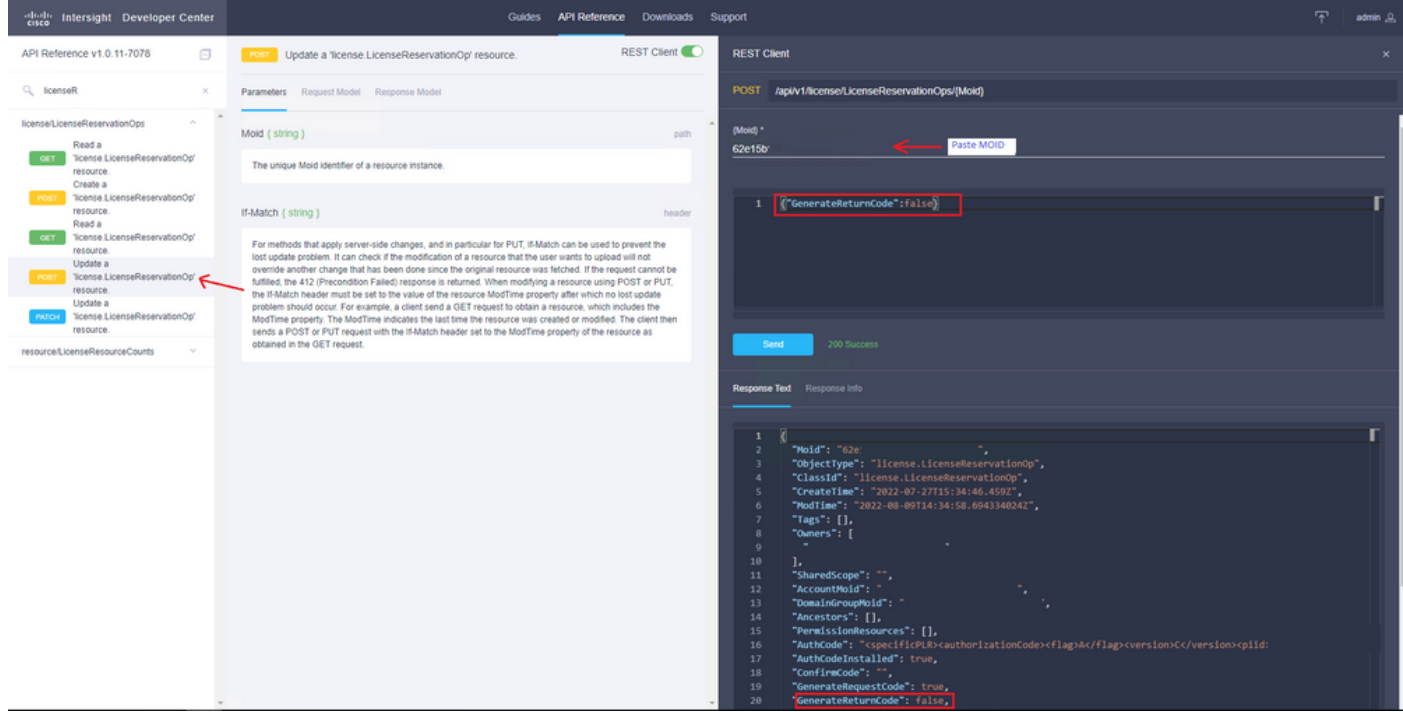

Aggiornare Intersight PVA e riprovare a generare il codice restituito.

### **Verifica**

Fare riferimento a questa sezione per verificare che la configurazione funzioni correttamente.

Per verificare se a Intersight è stata assegnata una prenotazione, nella scheda delle licenze di

Intersight deve essere visualizzata la data dell'ultimo aggiornamento.

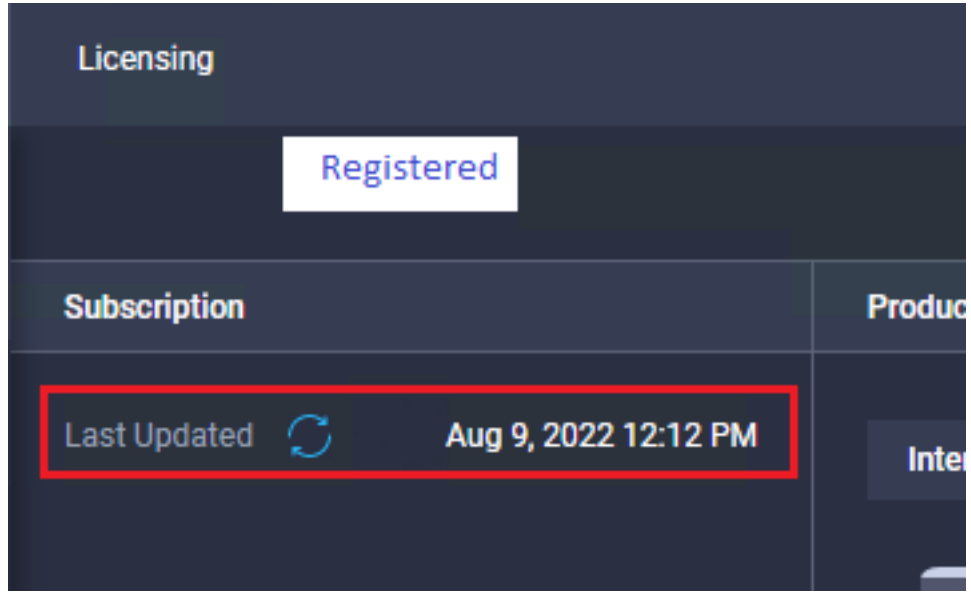

Per verificare ulteriori dettagli sulla prenotazione, ad esempio i livelli o la quantità, è possibile controllare la prenotazione direttamente sullo Smart Portal o con API Call:

#### GET /api/v1/license/LicenseInfos.

In questo scenario, la nostra prenotazione ha una sola licenza Advantage.

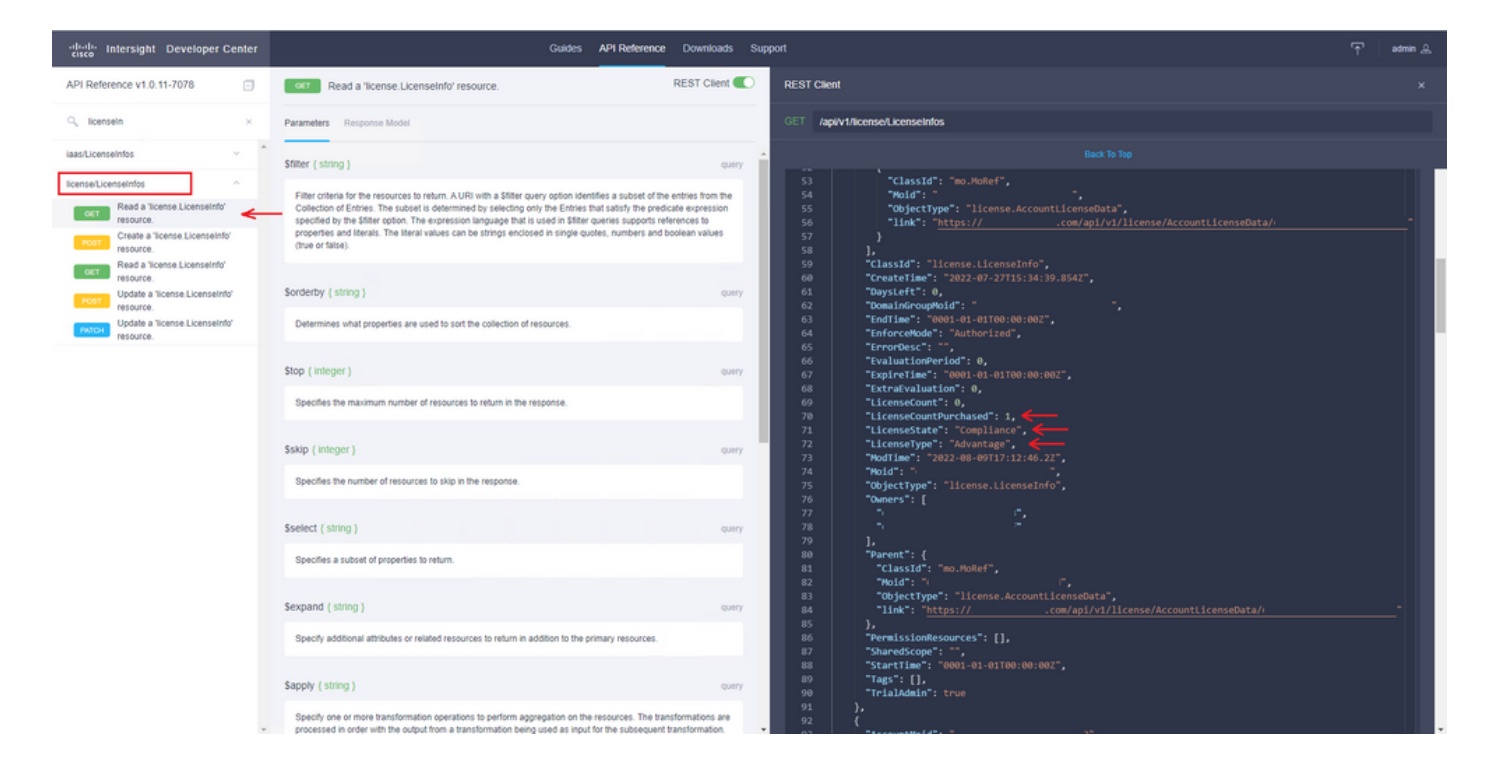

### Informazioni correlate

- [Requisiti di licenza per Intersight Virtual Appliance](/content/en/us/td/docs/unified_computing/Intersight/b_Cisco_Intersight_Appliance_Getting_Started_Guide/m_appliance_overview.html)
- Documentazione e supporto tecnico Cisco Systems